WEBブラウザのポップアップブロック例外設定例(Google Chrome ver.51.0.2704.103m)

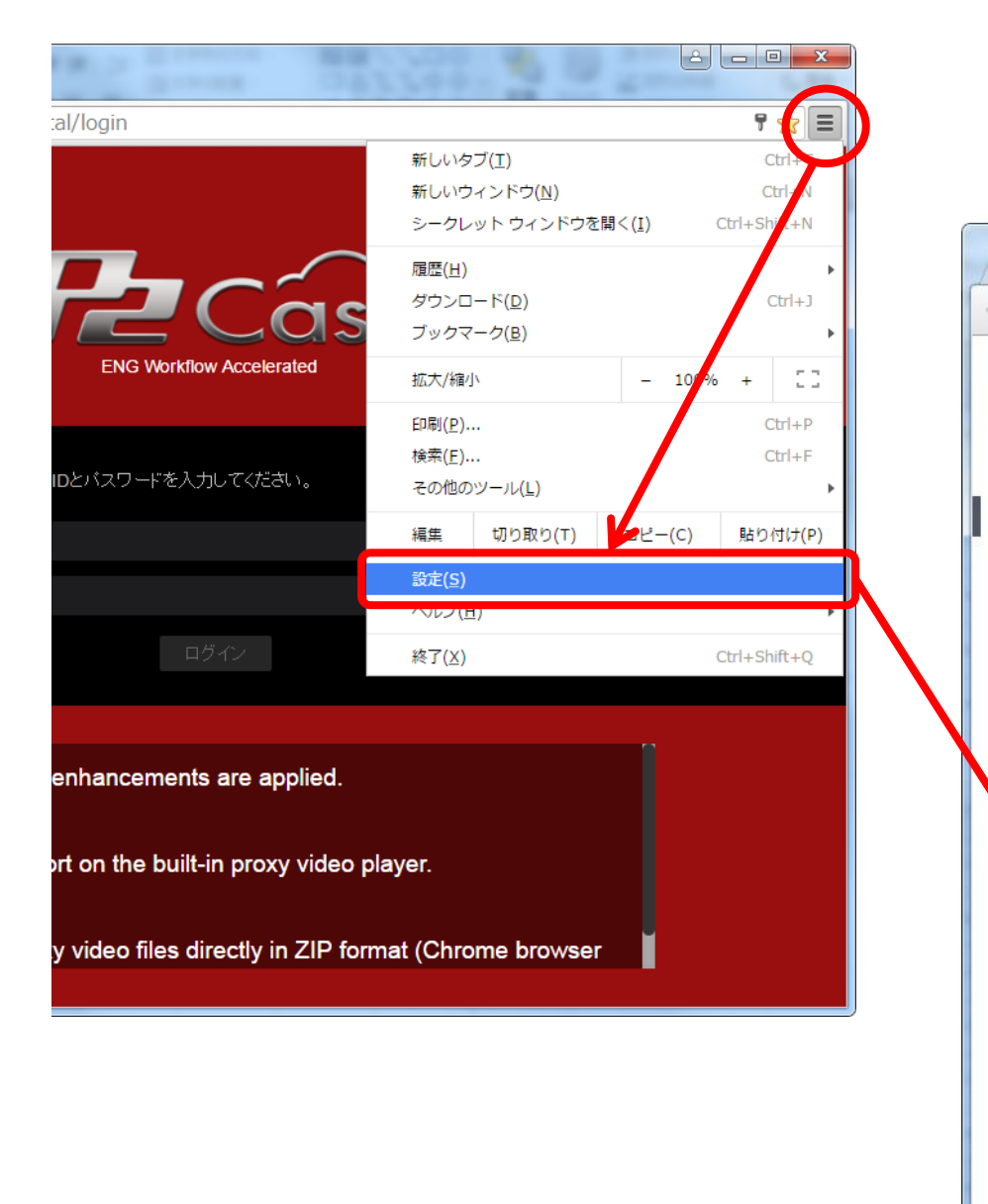

## **1.** ボタン **>** 設定(**S**) **>** 詳細設定を表示**…**

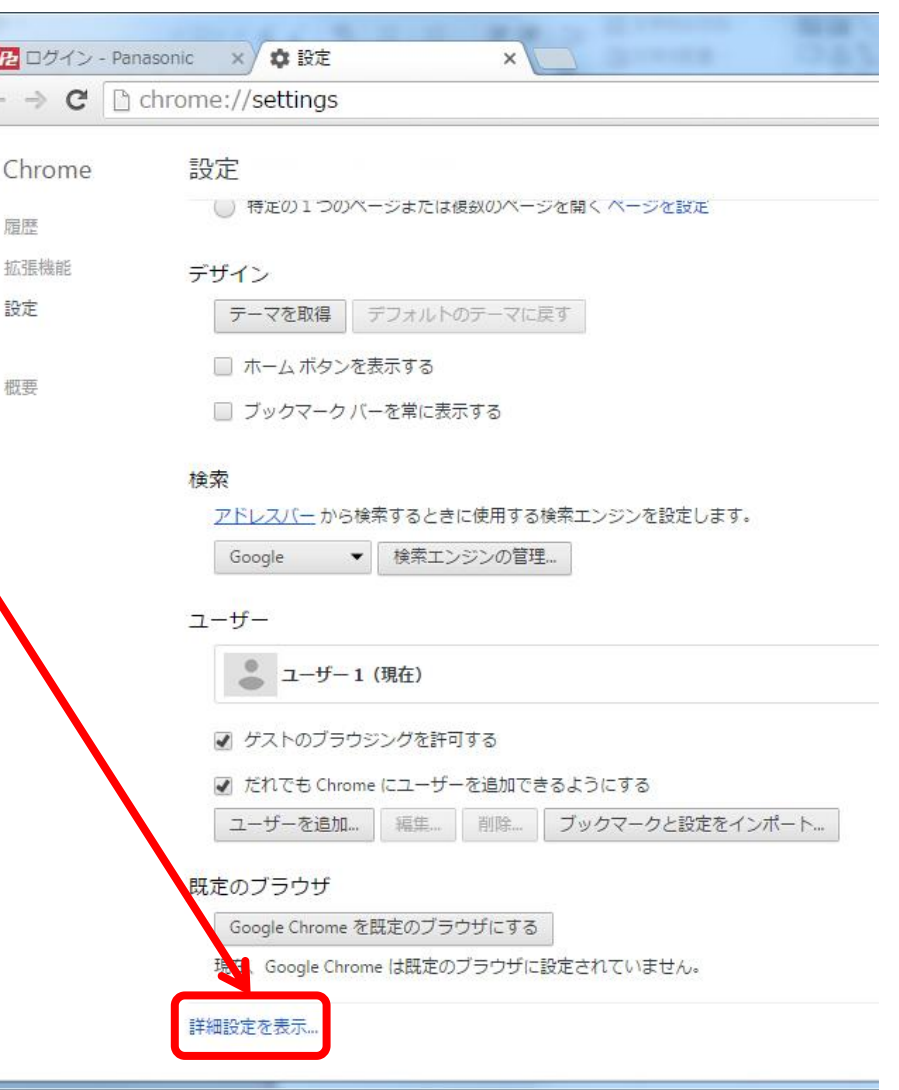

## WEBブラウザのポップアップブロック例外設定例(Google Chrome ver.51.0.2704.103m)

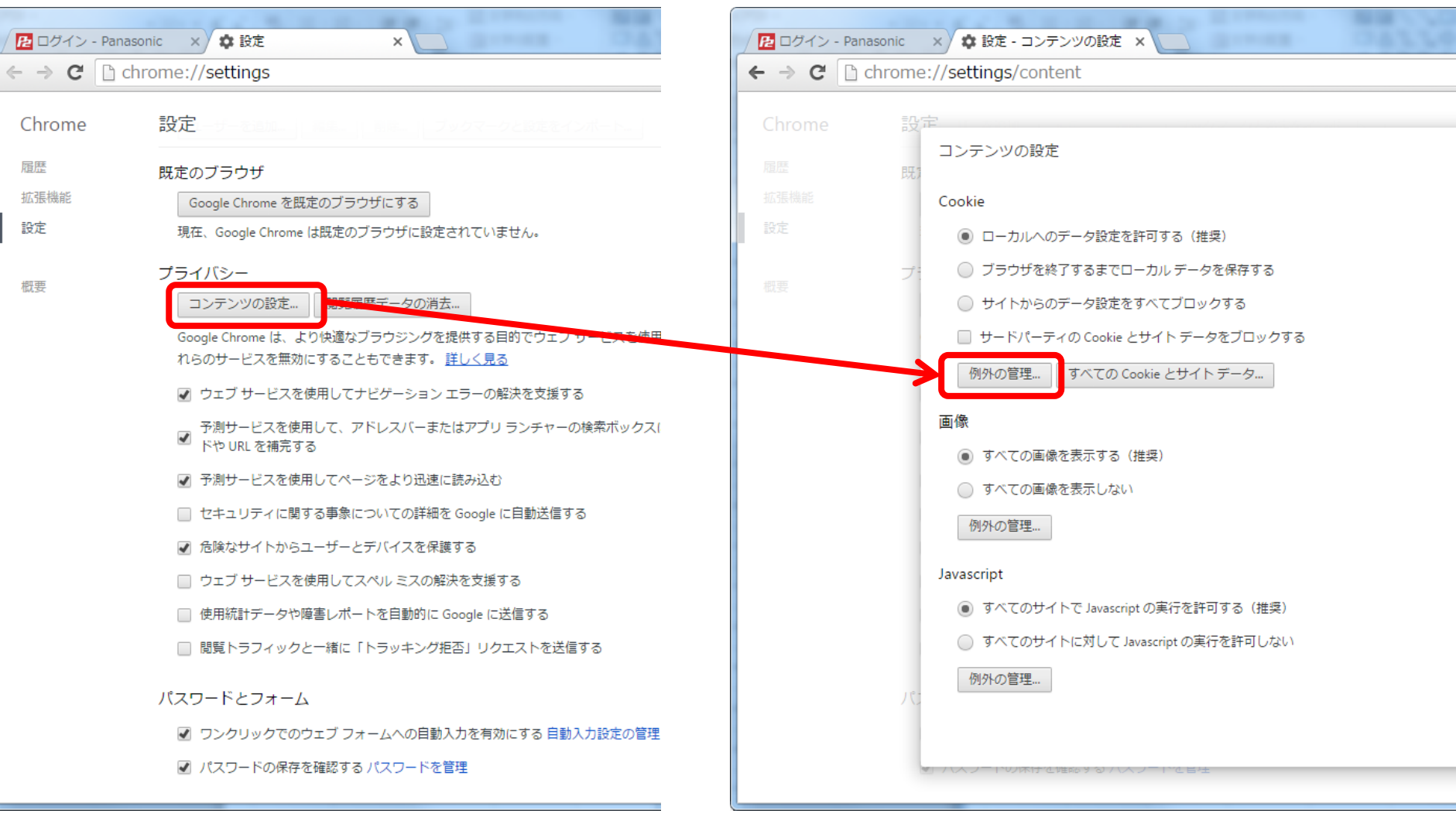

## **2.** プライバシー **>** コンテンツの設定 **3.** 例外の管理

WEBブラウザのポップアップブロック例外設定例(Google Chrome ver.51.0.2704.103m)

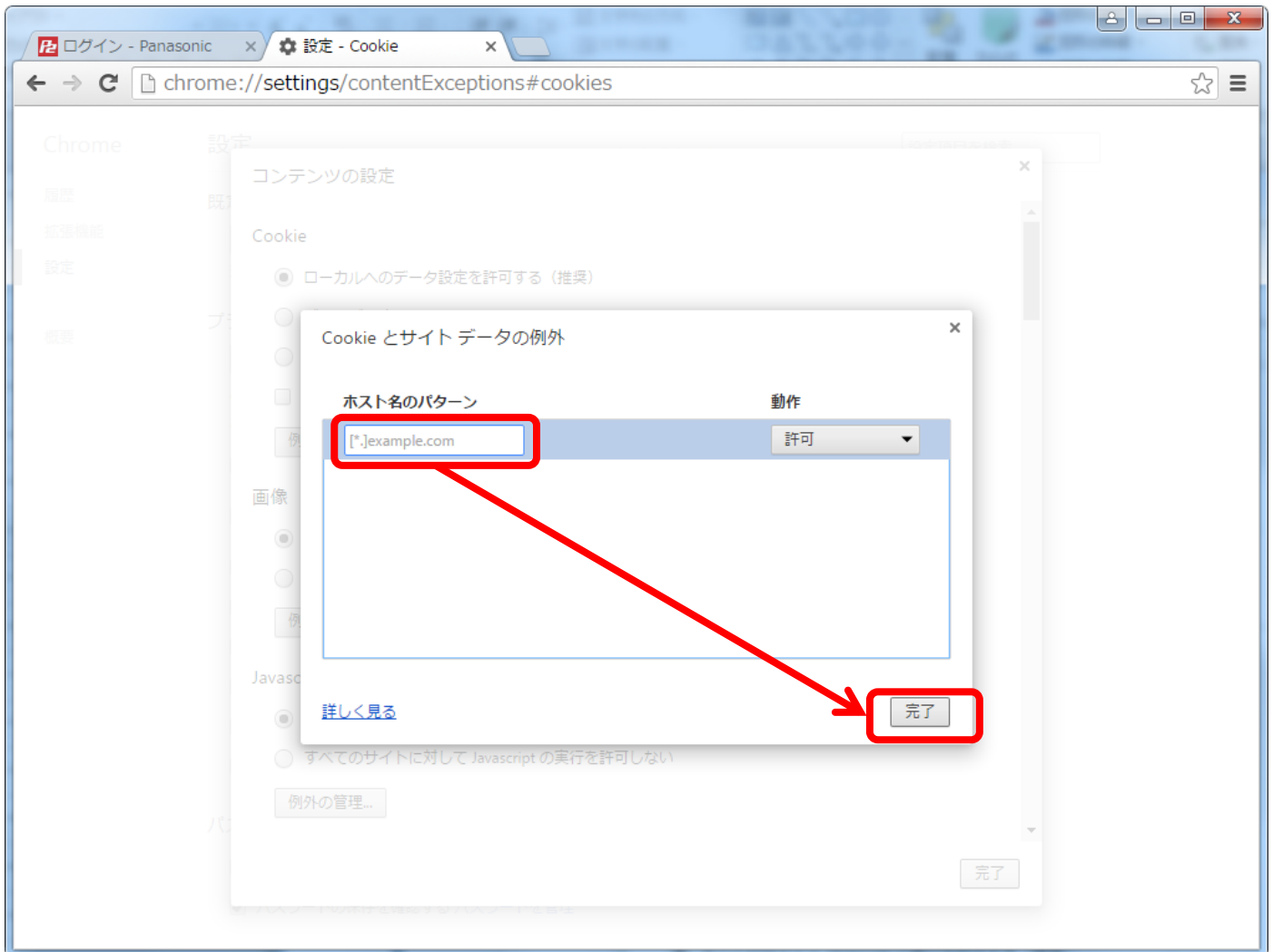

**4. Cookie**とサイトデータの例外ウインドウにて、**https://**から始まる  **P2cast**の**URL**を入力~「許可」を選択し完了ボタンを押す。 \*これで**P2cast**サイトへのポップアップ許可設定は完了です。